# 江苏省级政府采购网上商城操作流程

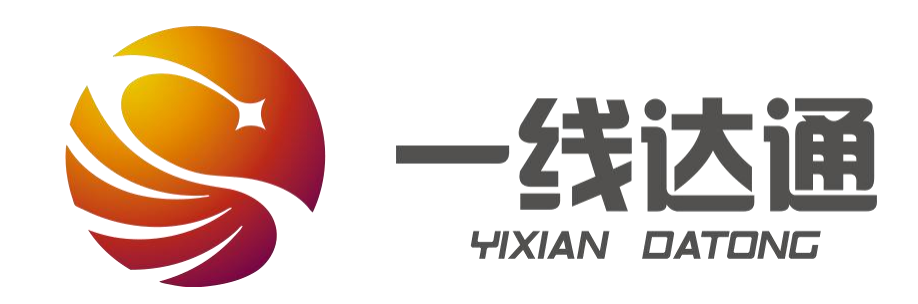

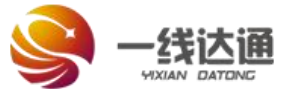

**1**

打开江苏省政府采购网  $(\underline{\text{www.ccgp-jiangsu.gov.cn}})$ , 点击"网上商城"即可进入江苏 省省级政府采购网上商城页面, 见右图:

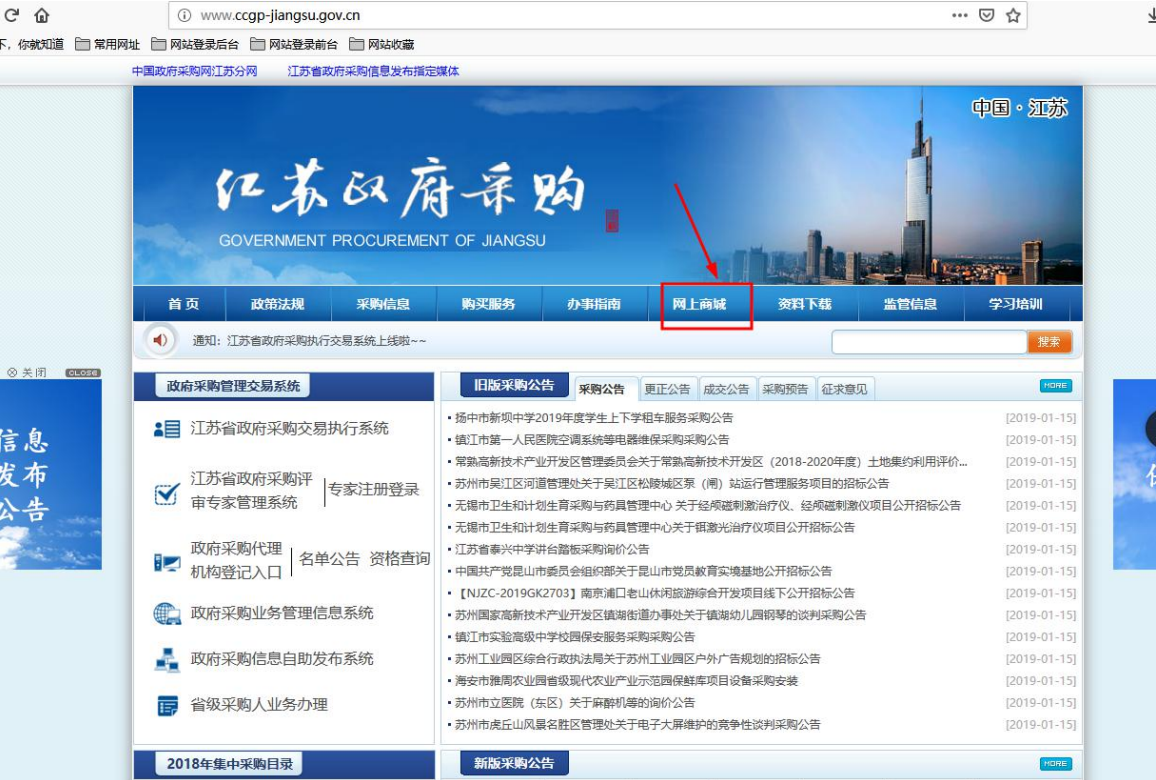

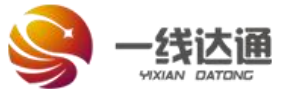

**2**

进入"江苏省省级政府采购 网上商城"页面,点击"一线达通"的 的 <sup>中国·江苏</sup> 省级政府单位打造的在线采购平 台,见右图:

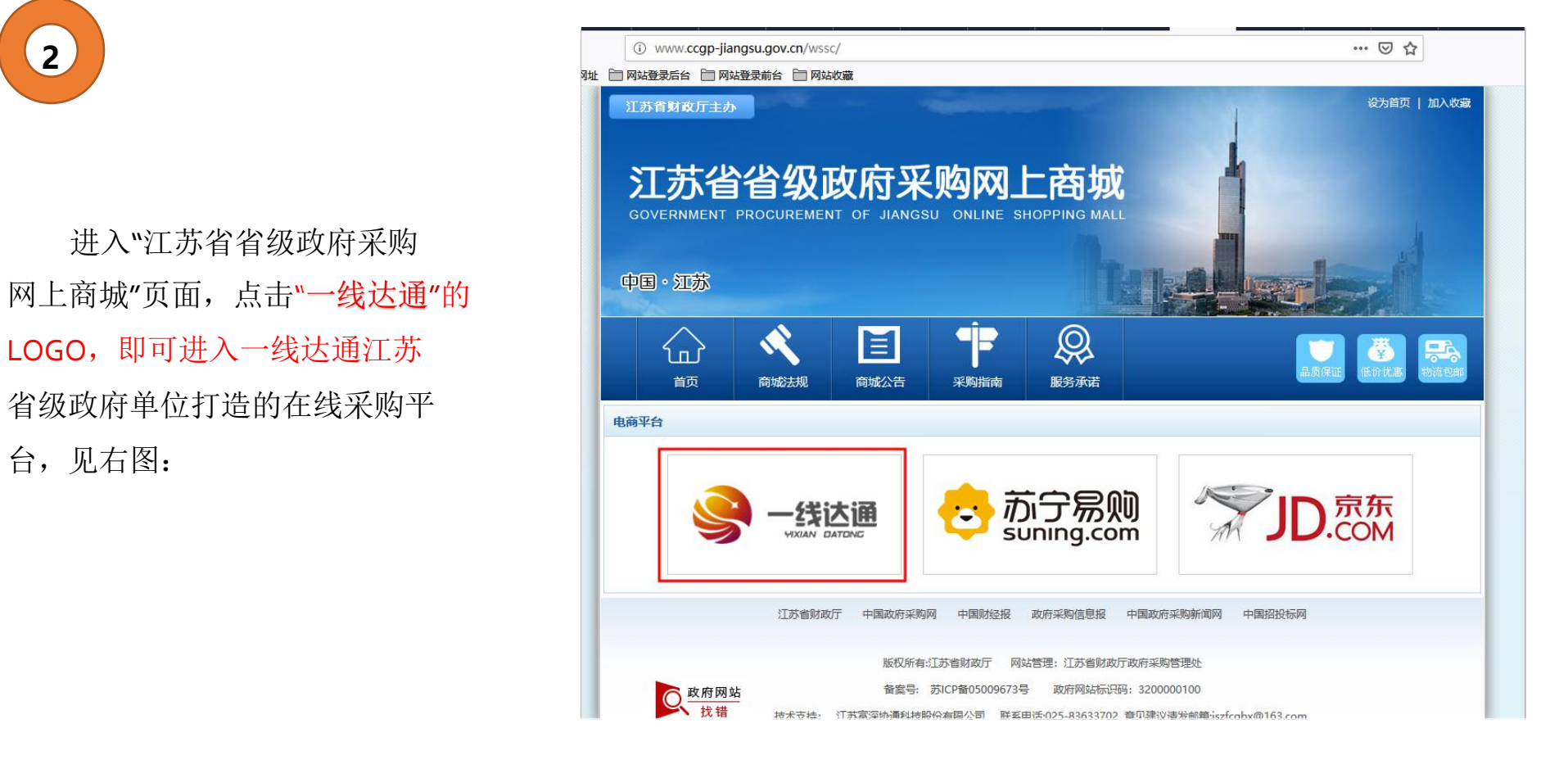

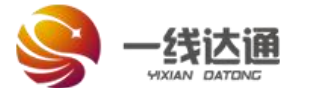

**3**

进入登陆页面,在页面输入用 户名和密码进行登陆,见右图:

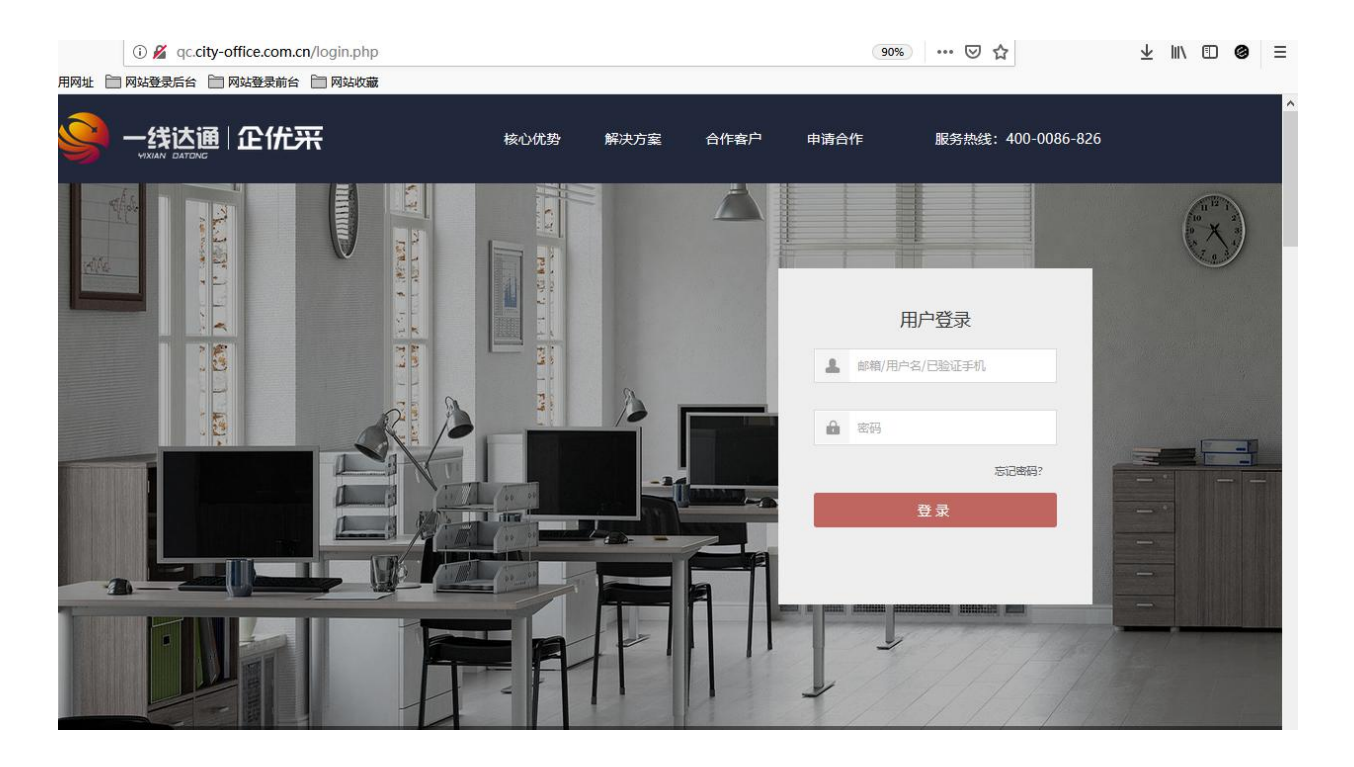

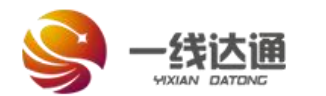

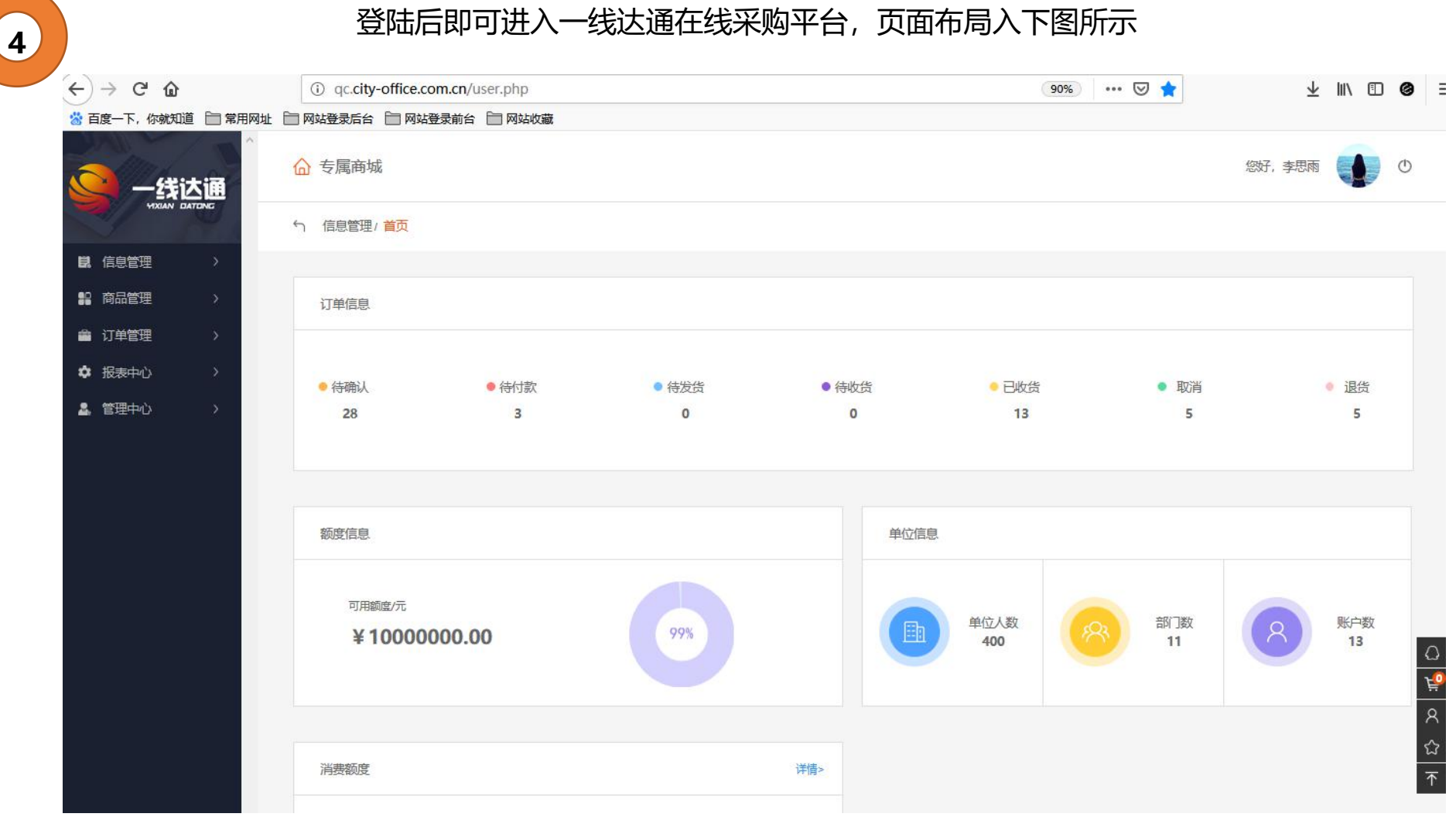

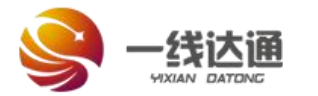

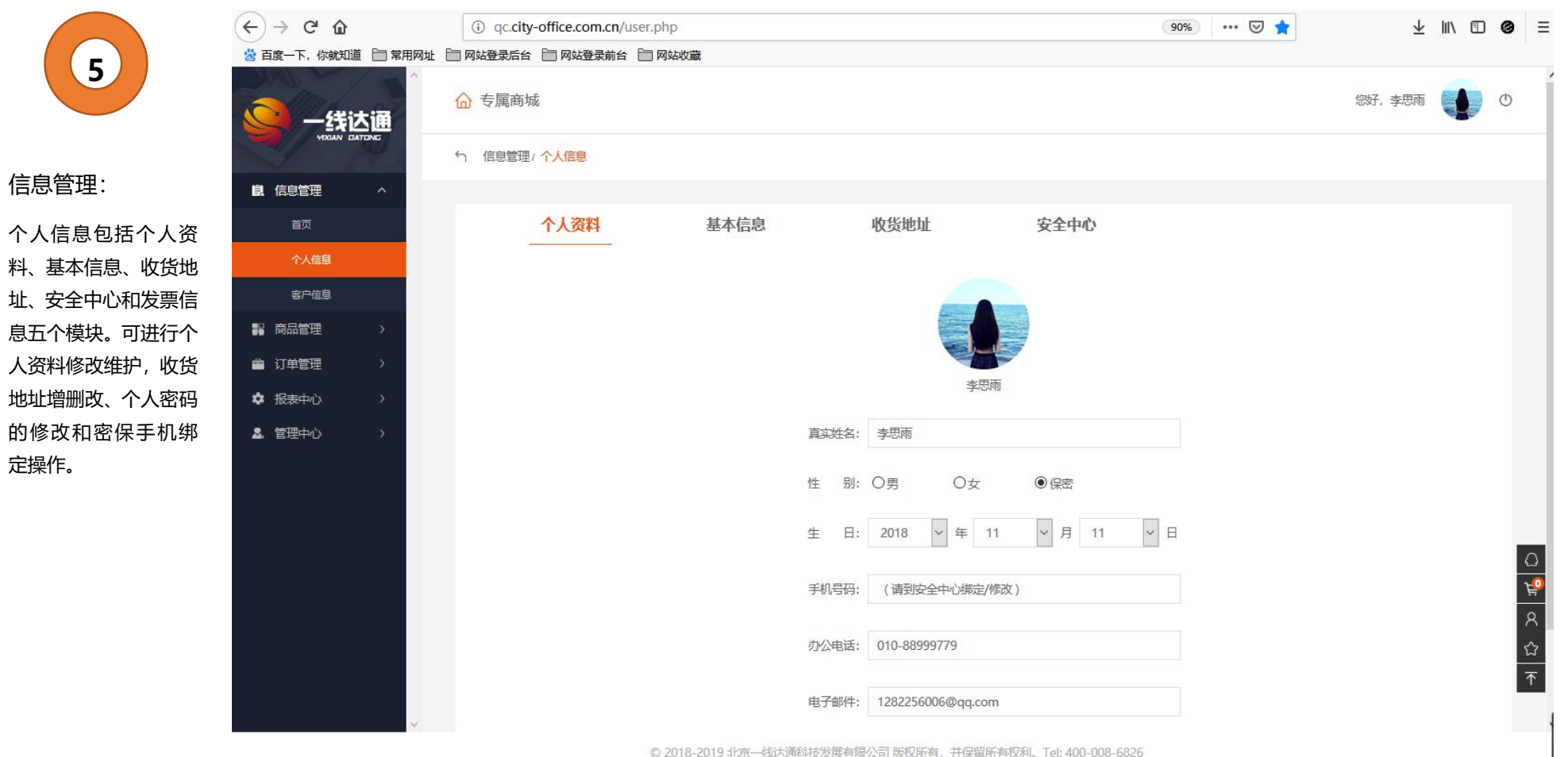

© 2018-2019 北京-线达通科技发展有限公司 版权所有, 并保留所有权利, Tel: 400-008-6826

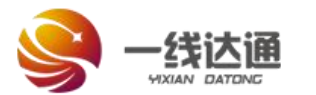

安全中心

默认地址 编辑 删除

设为默认 编辑 删除

收货地址

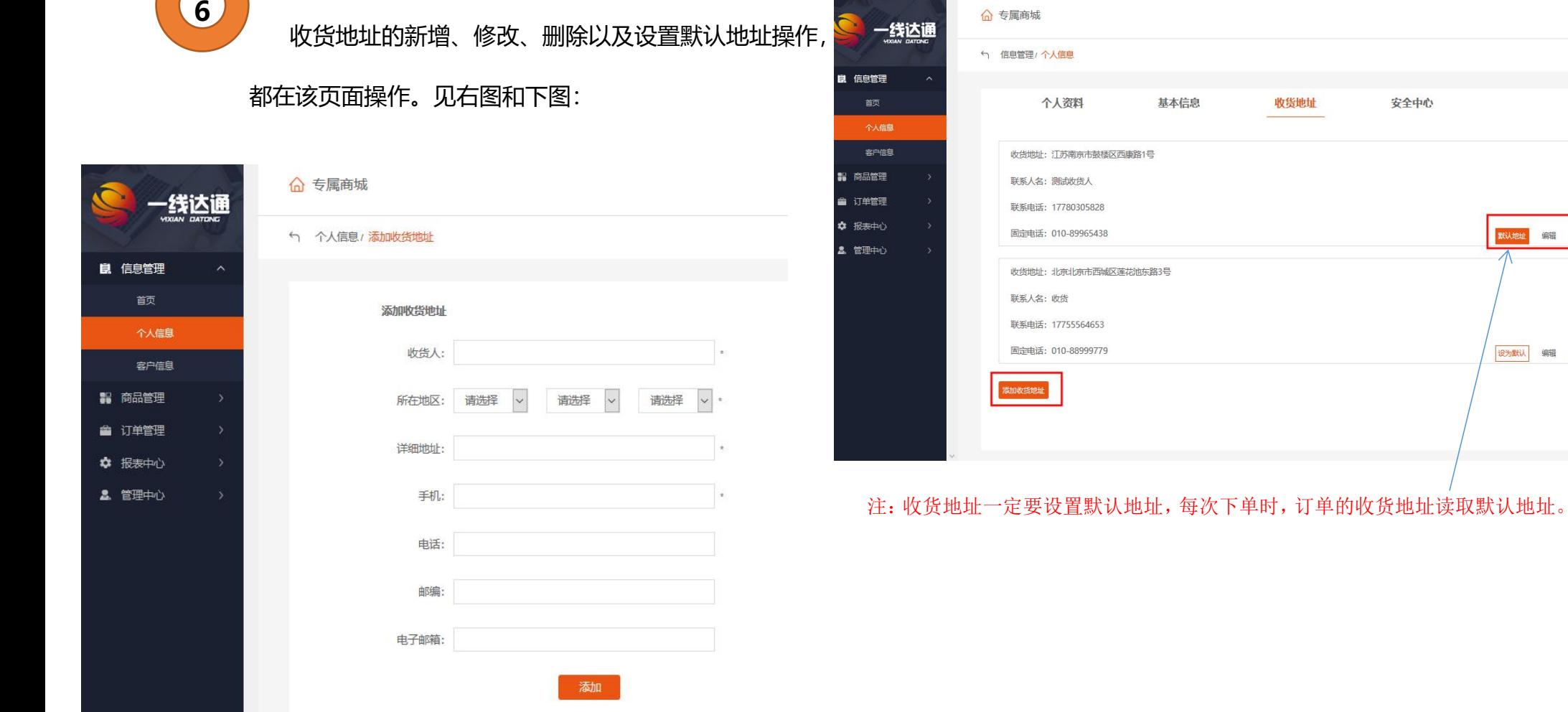

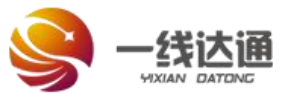

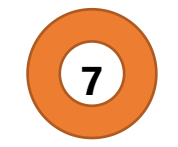

安全中心进行密码修改,和密保手机绑定操作。见下图:

5 信息管理 / 个人信息

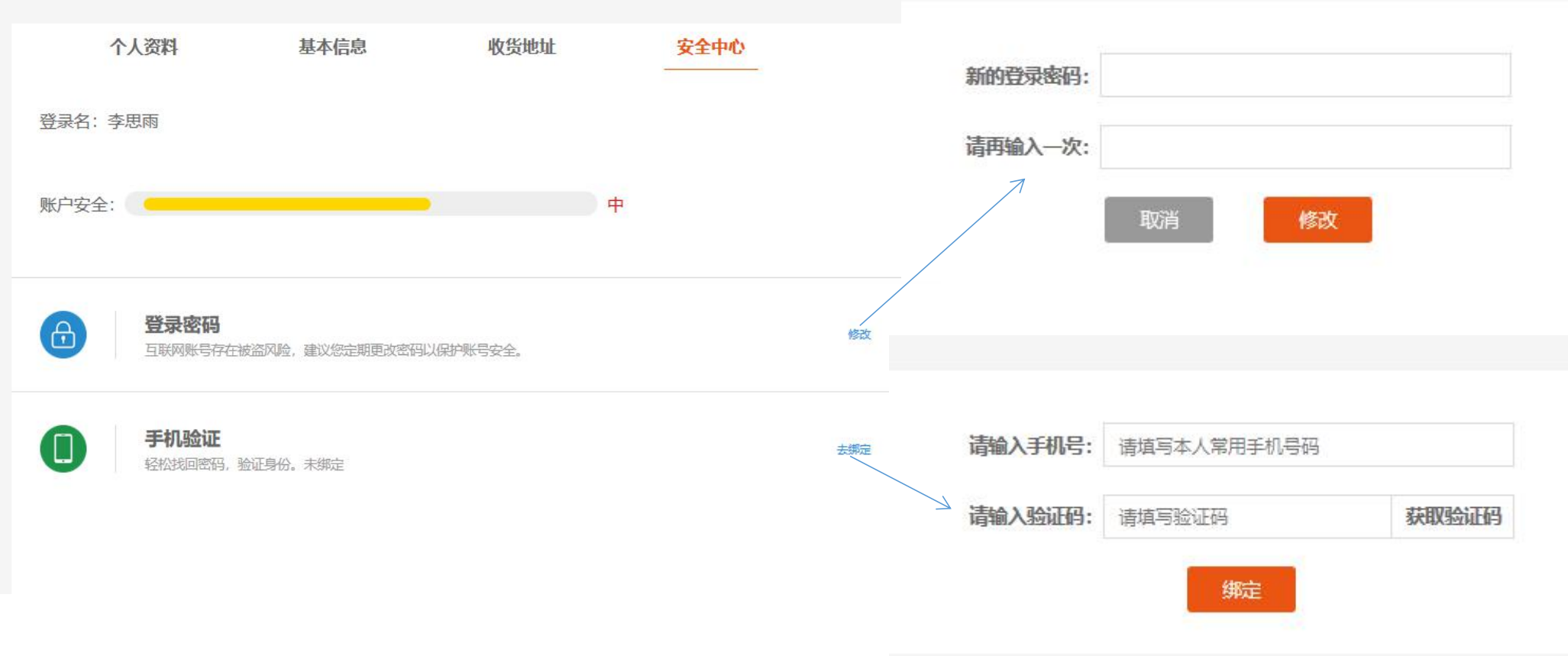

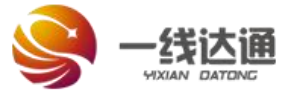

商品管理: 分为合约品目、合约 商品和商品预约三个模 块。

通过合约品目模块可 以查看签约的分类品目以 及对应的品牌数量、商品 数量和品目折扣率。见右 图:

☆ 报表中

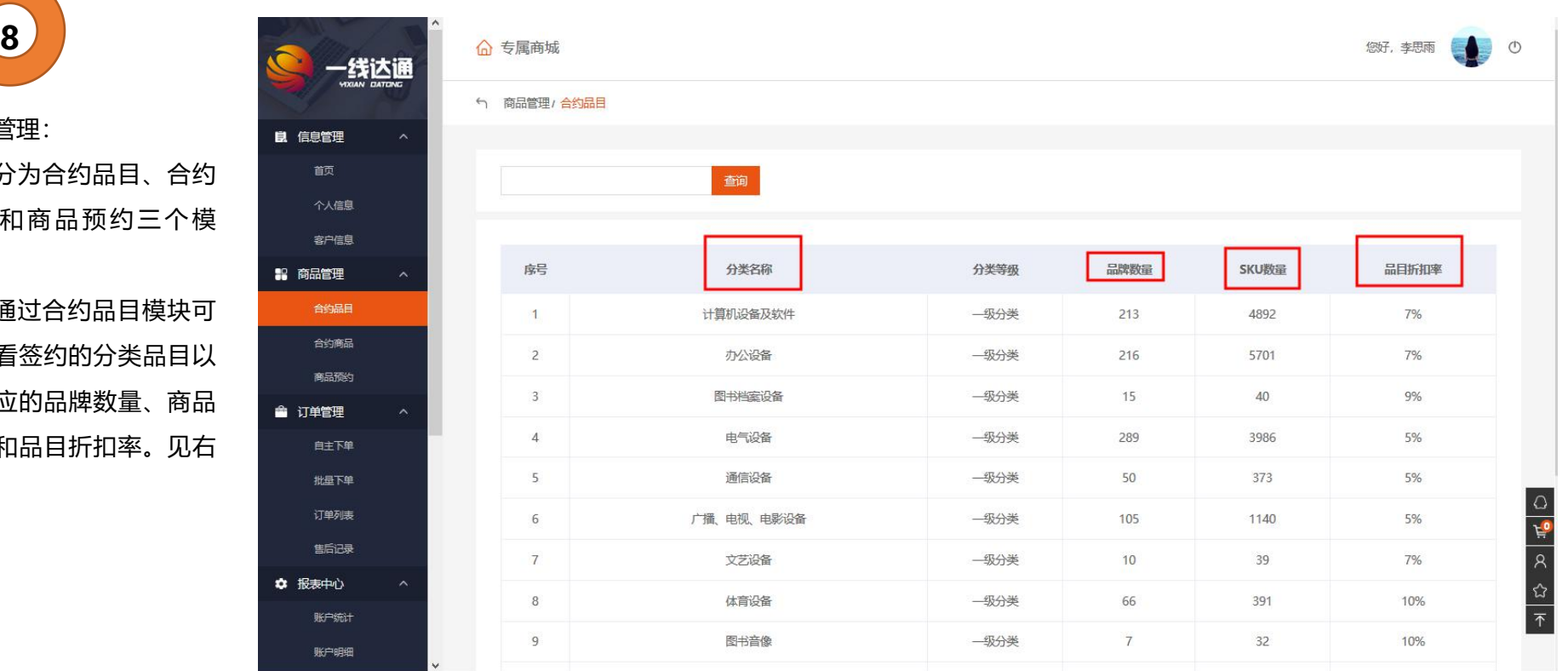

© 2018-2019 北京一线达通科技发展有限公司 版权所有, 并保留所有权利。Tel: 400-008-6826

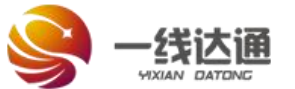

合约商品:

可以查询具体 的商品信息,包括编 码、合约价格、分类 <sup>客户信息</sup> 和单位。也可以对商 品信息进行备注。

将喜欢的产品 进行关注收藏,以及 | ● 『 『 『 对相近产品进行对 <sup>「註译」</sup> 比,进而挑选合适的 商品进行采购。见右 网络马尔曼 图:

☆ 报表中心 账户统计 账户明细

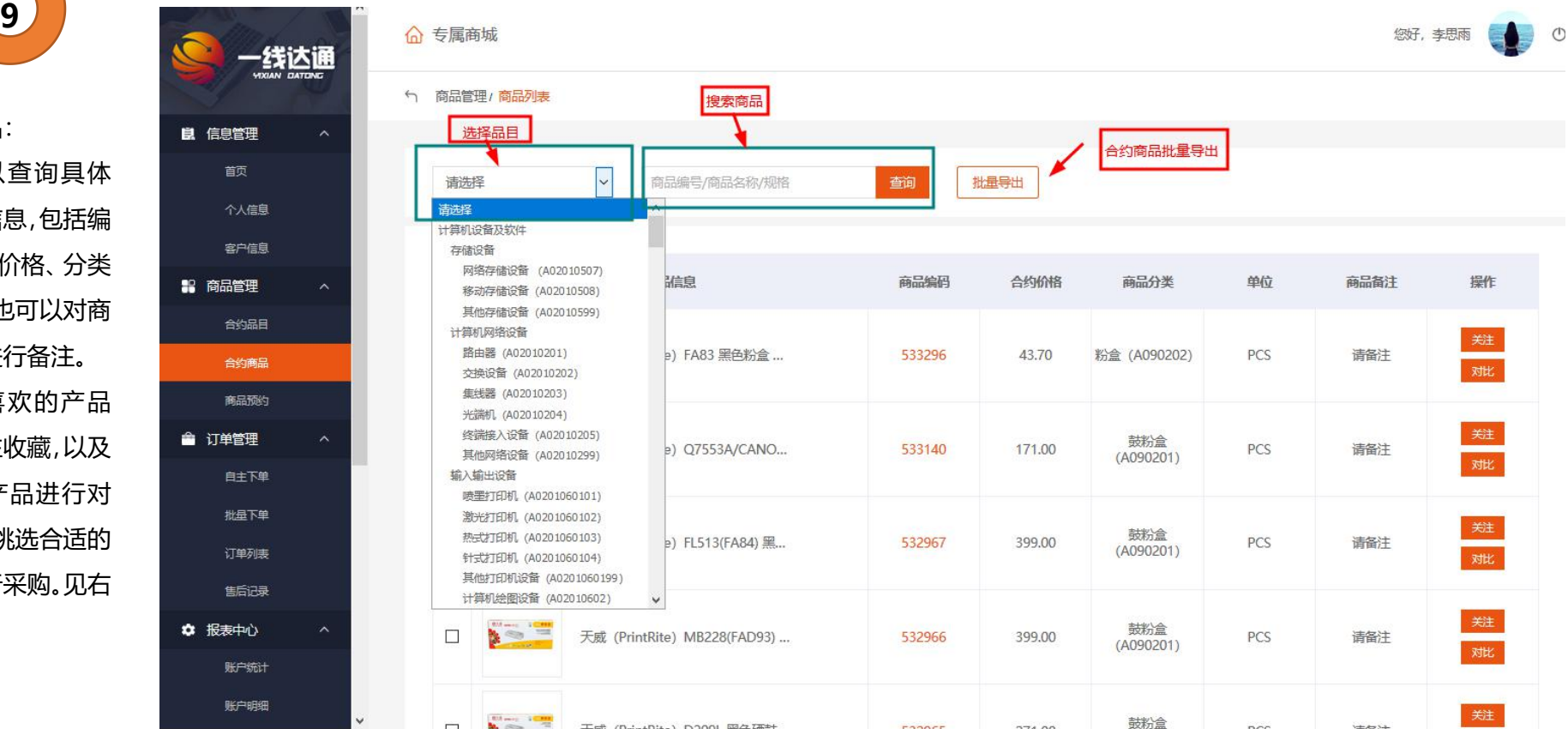

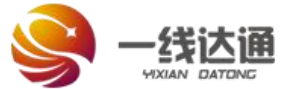

-线达通

良 信息管理

**12 商品管理** 

批量下单 订单列表 售后记录

☆ 报表中心 账户统计 账户明细

商品预约:

**10**

针对目前需求, 需要采购的商品目 前平台没有的情况 下,可以提交商品预 约,平台收到信息后 可以根据需求进行 产品添加。更灵活的 – 全 亚 满足产品采购需求。 见右图:

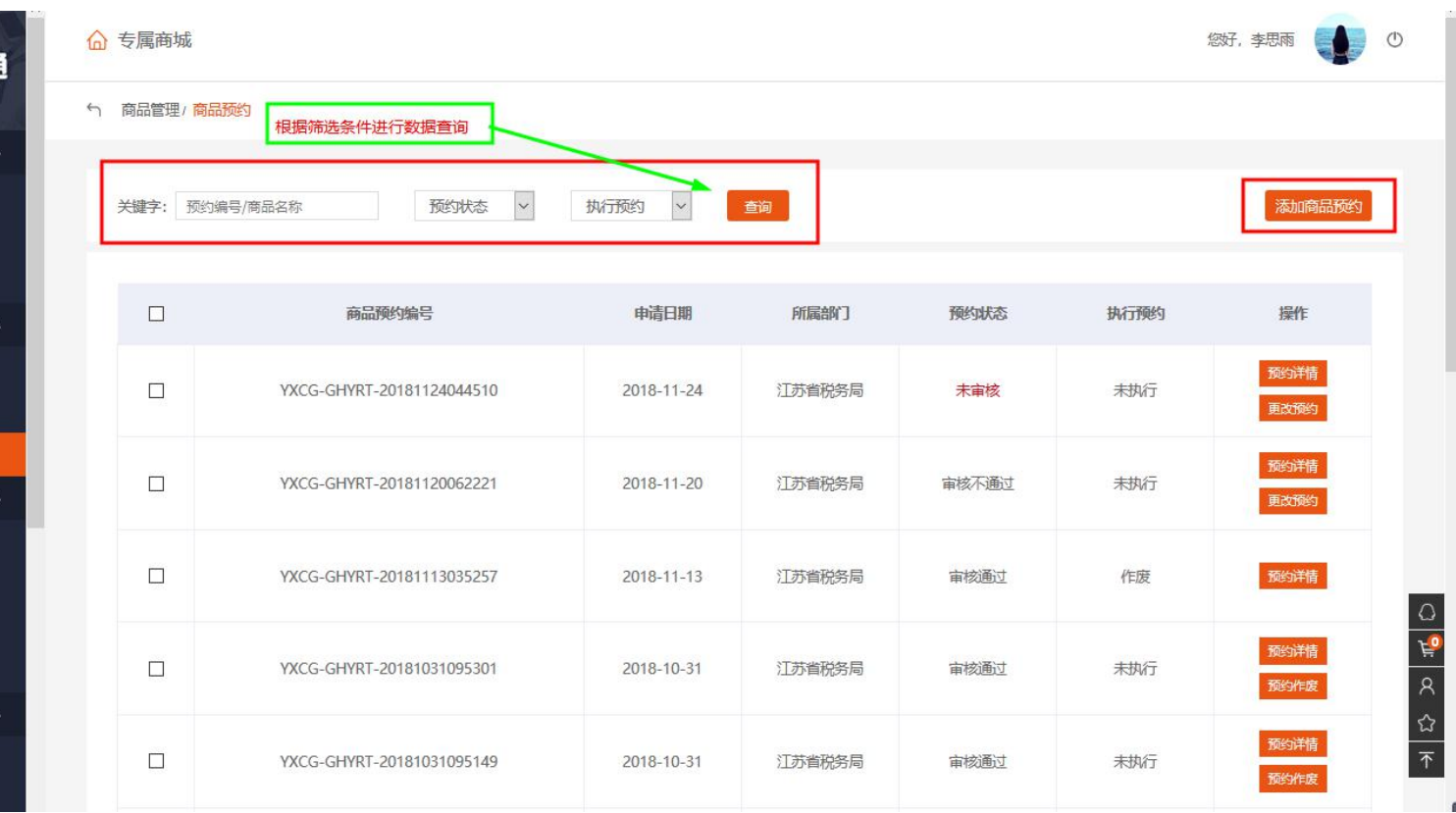

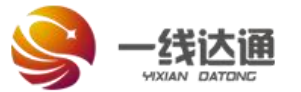

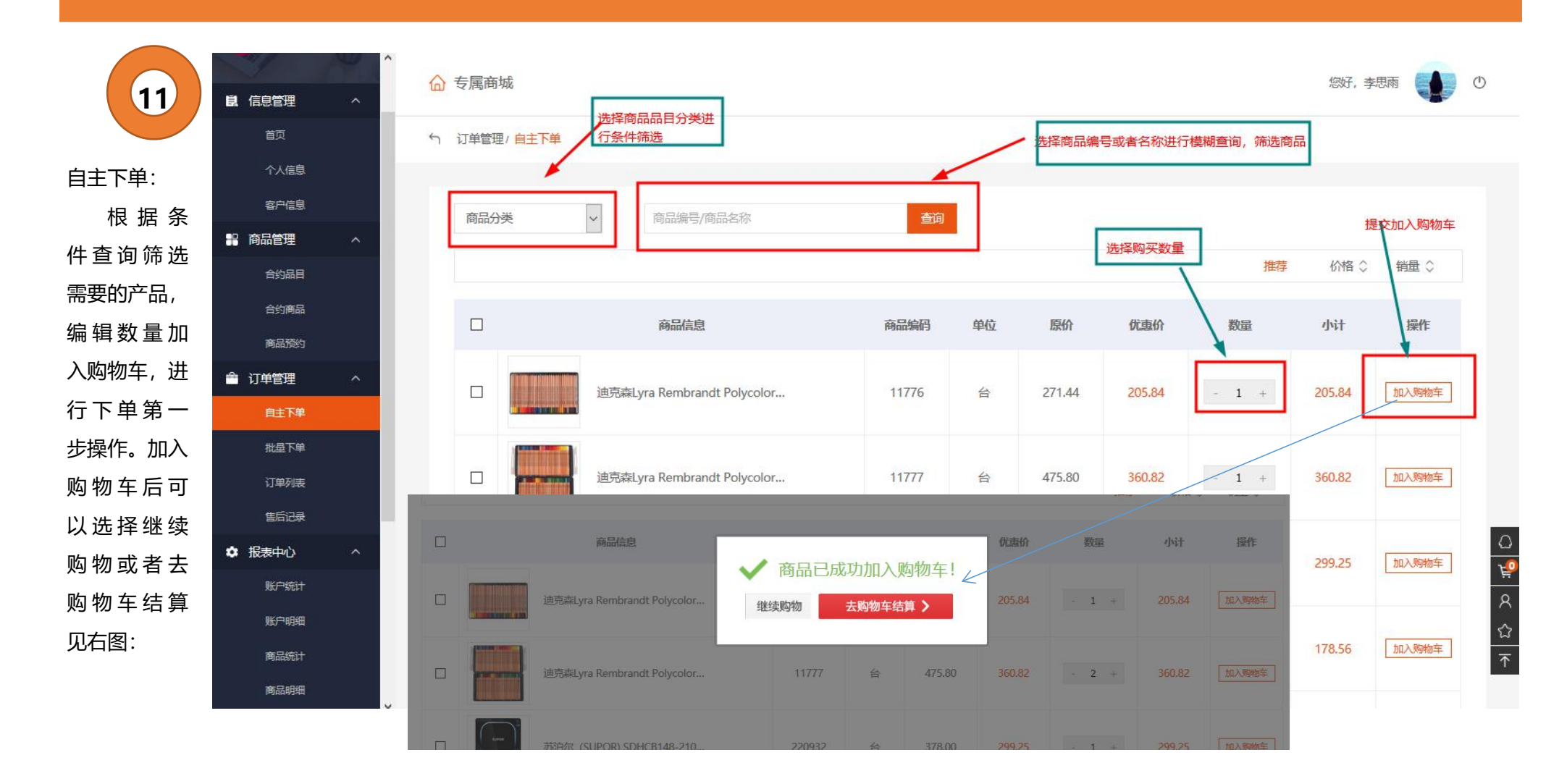

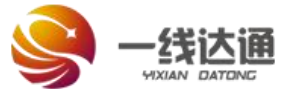

良信

购物车:

**12**

进入购物车 进行结算,选择结<br>【】】 算订单,进行下一 步操作,选择继续 购物,可以返回自 主下单界面继续 添加商品。不想购 买的产品,点击每 条商品后面的"删 除"或者商品前面 的<mark>选中框,选择 ┃ <sup>✿ 腿</sup></mark> "删除选中条目" 都可以对购物车 的商品进行删除。

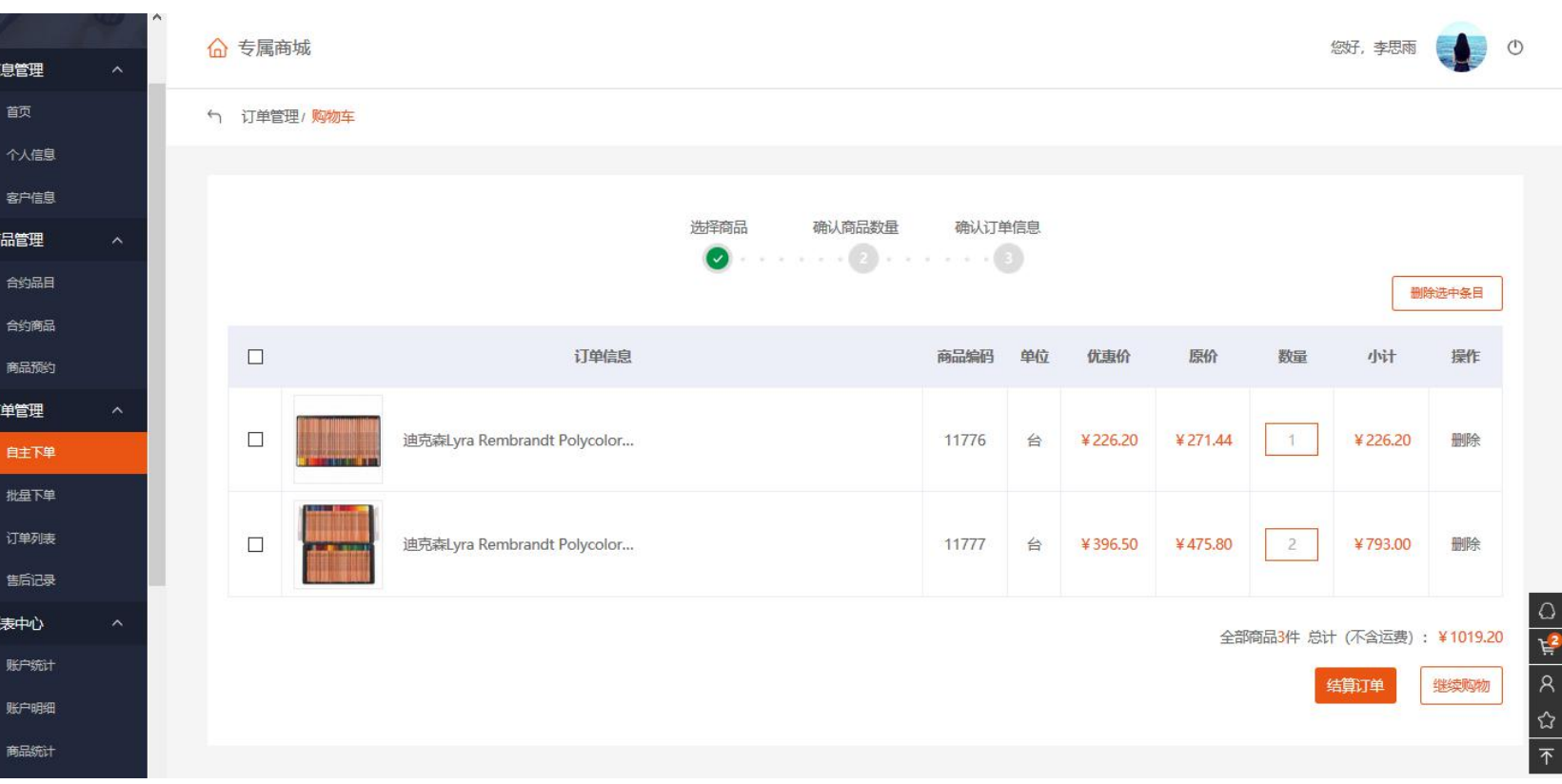

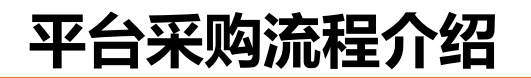

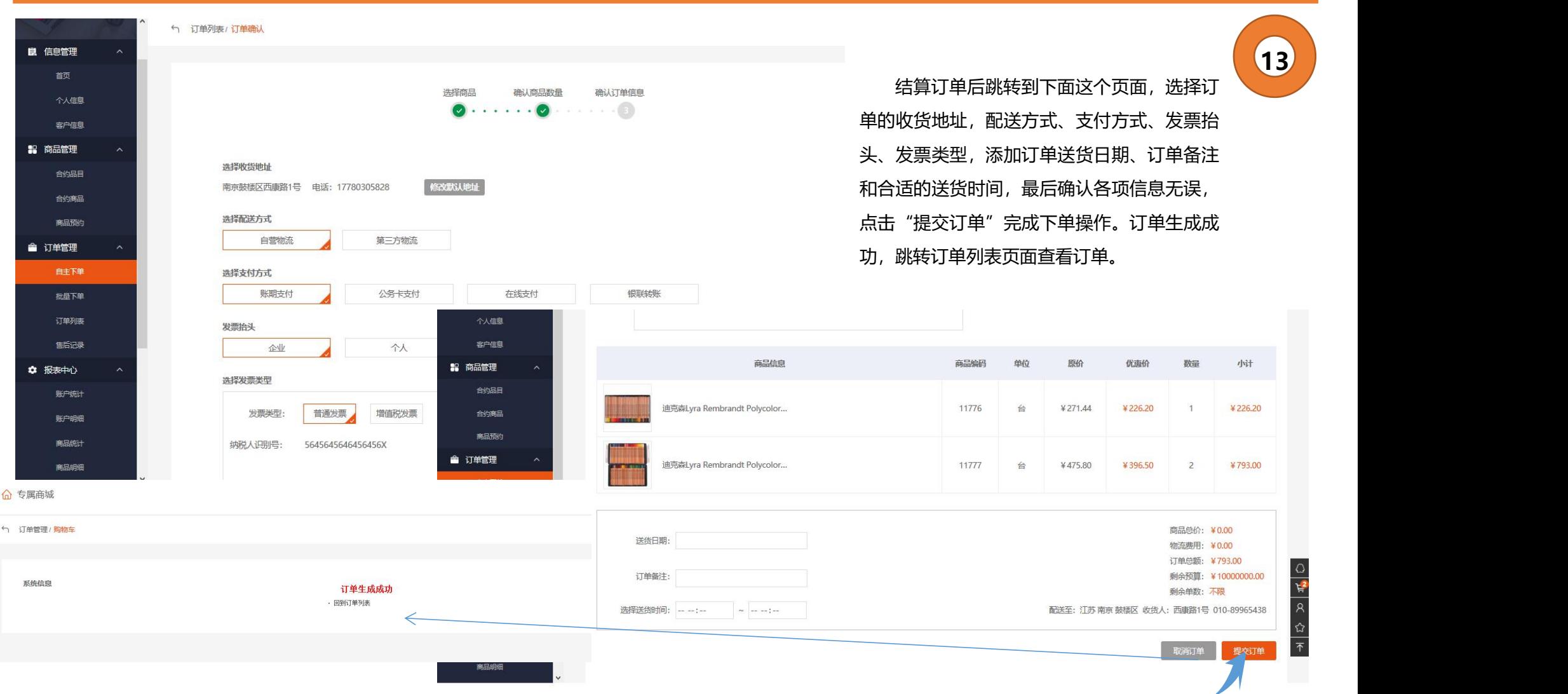

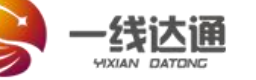

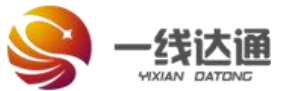

**14**

良 信息管理

个人信息

批量下单 订单列表 售后记录 ☆ 报表中心 账户统计 账户明细

订单列表: <sub>颤</sub>

提交订单后,可<br><sub>客户信息</sub> 以到 "订单列表" 中,  $\qquad \qquad \begin{matrix} 0 & 1 \end{matrix}$   $\qquad \qquad \begin{matrix} 0 & 1 \end{matrix}$ 查看提交的订单,同 时可查看订单状态、 物流信息和订单详<sub>著词笔理</sub> 情等信息。 见右图:

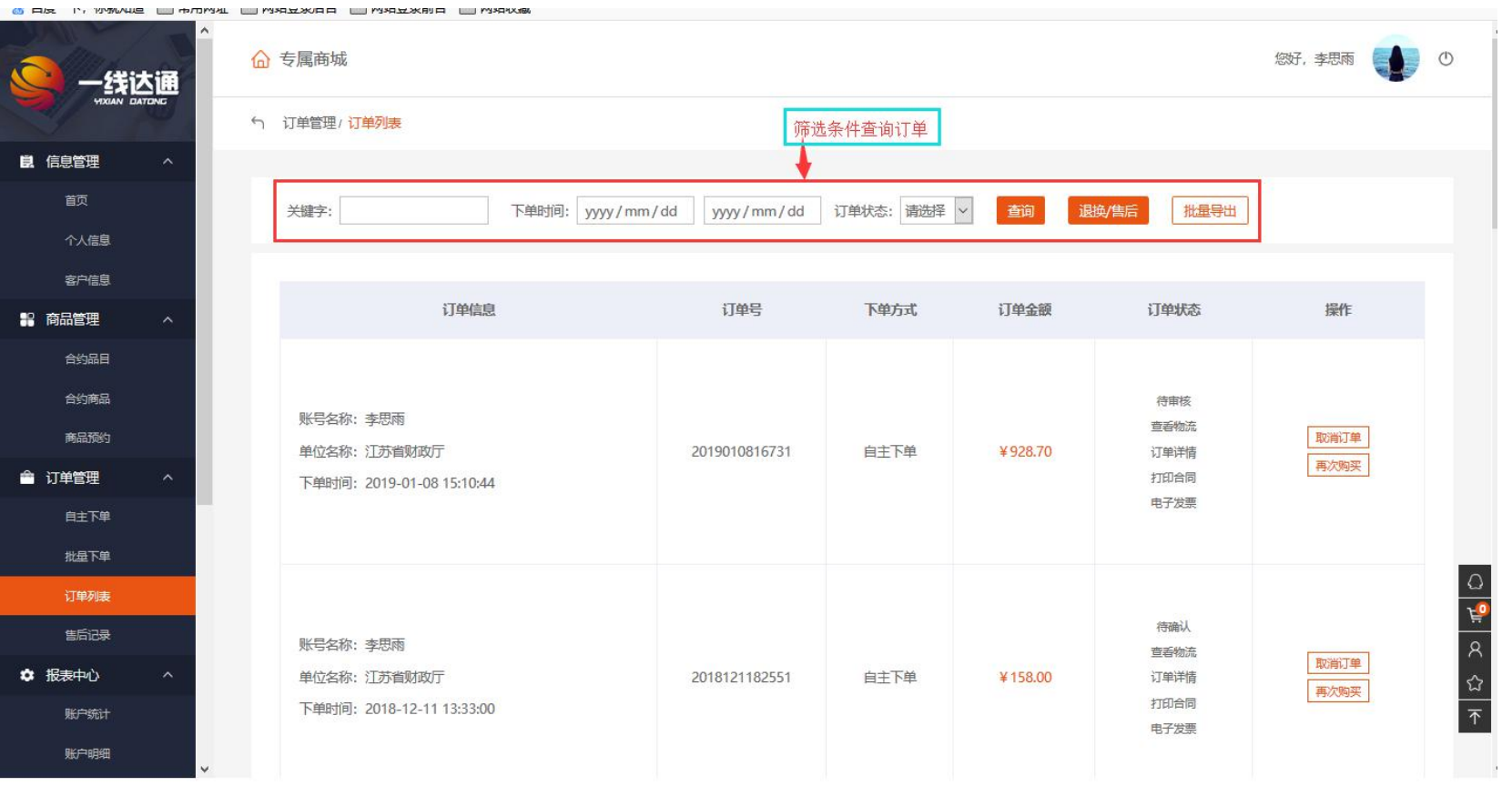

© 2018-2019 北京一线达通科技发展有限公司 版权所有 并保留所有权利 Tel 400-008-6826

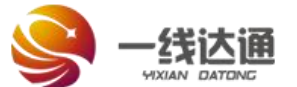

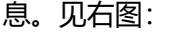

查看订单详情信<sub>调话</sub>

合约 合约商 商品

自主? 批量下 订单 

账户统

**15**

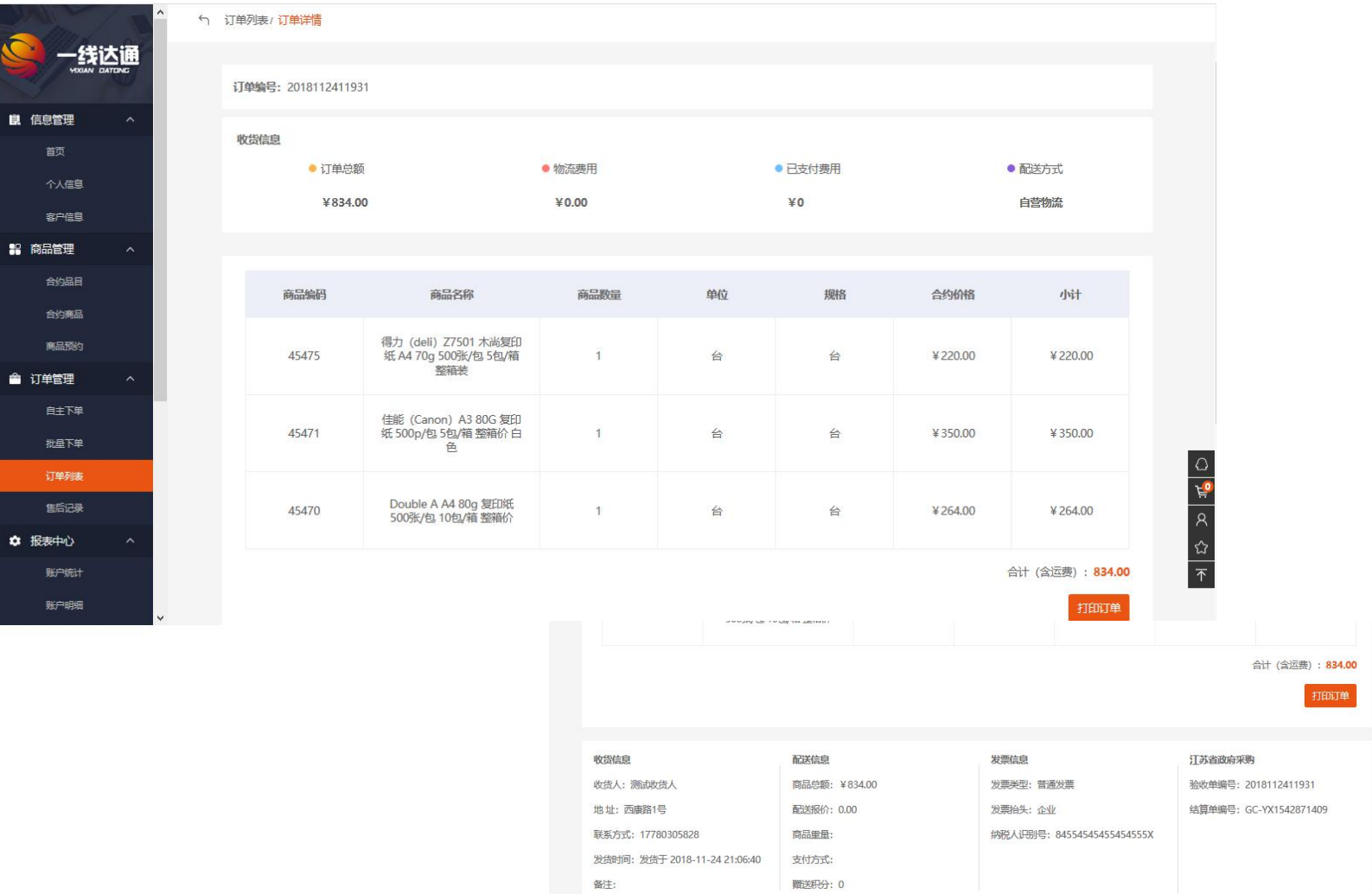

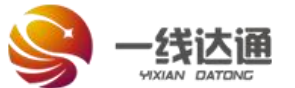

**16**

订 单物 流状 态 跟

进。见右图:

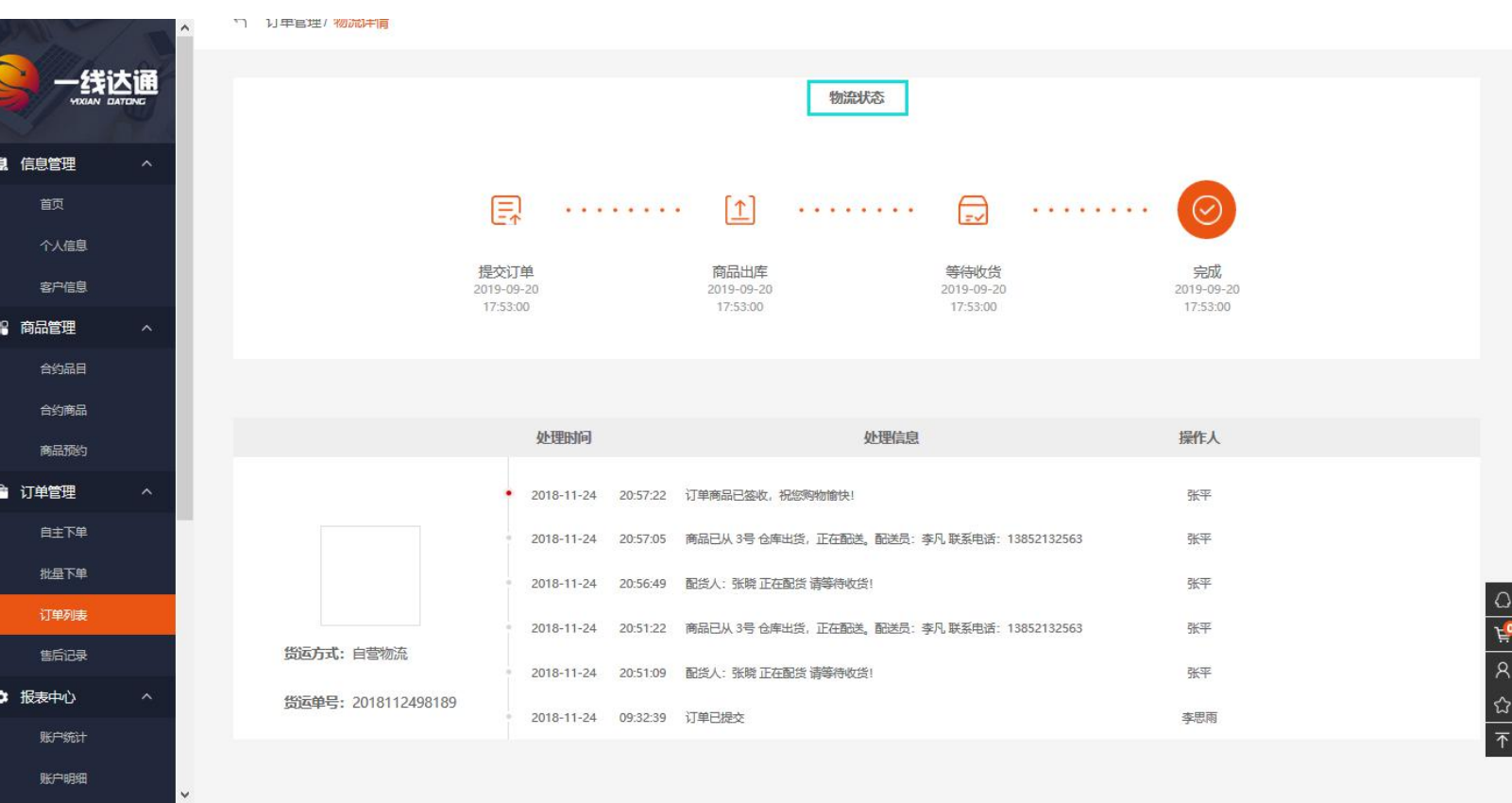

© 2018-2019 北京一线达通科技发展有限公司 版权所有, 并保留所有权利。Tel: 400-008-6826

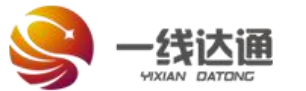

 $\overline{\boldsymbol{A}}$ 

## **平台采购流程介绍**

除了自主下单,采购 人还可以 "批量下 <sup>■ ■</sup> 单",导出下单模板 后缀为.xls 的表格, 表格内添加需要下 電電 单的产品后进行"导 入商品"操作,点击 "结算订单"按钮, 进行订单结算。后面 流程和"自主下单"

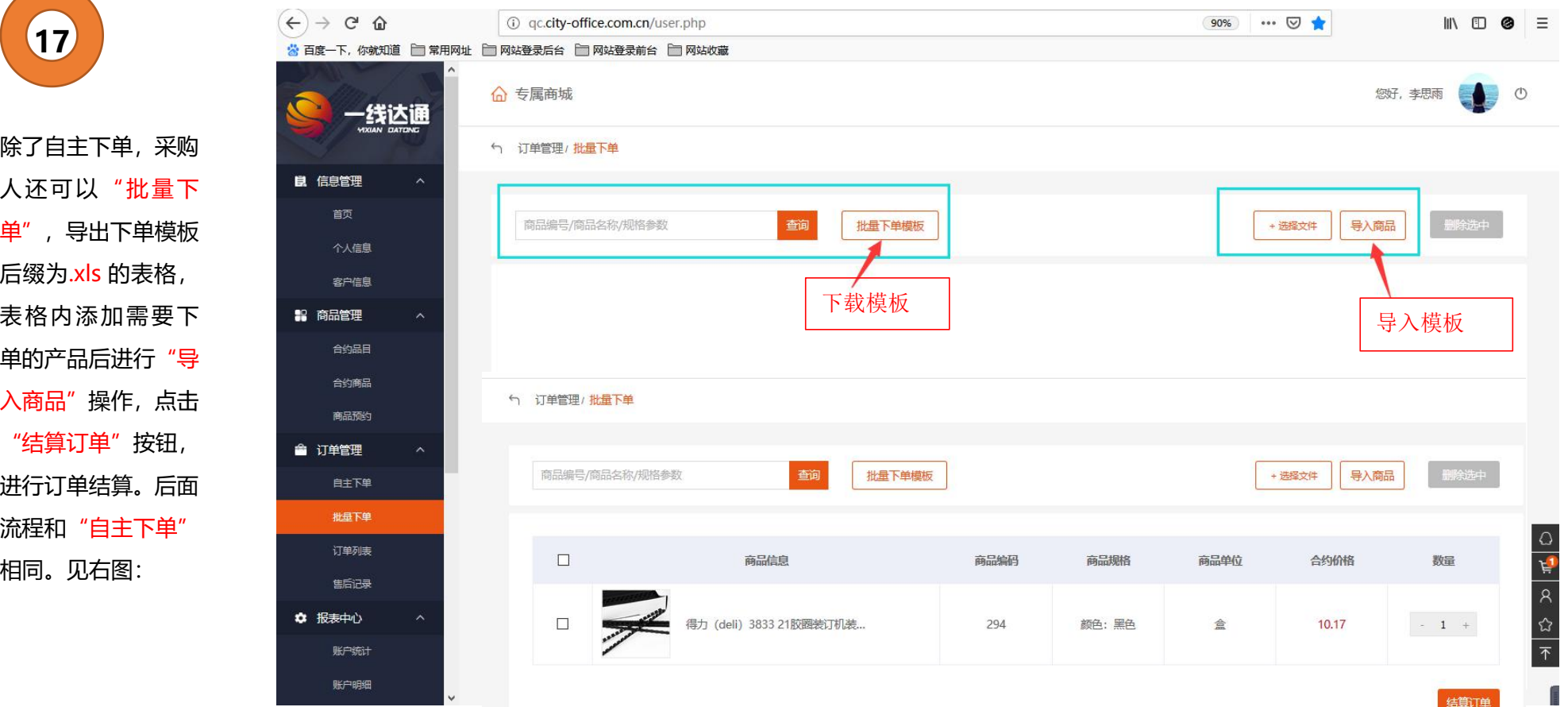

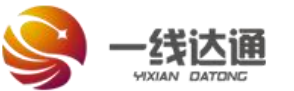

**18**

## **平台采购流程介绍**

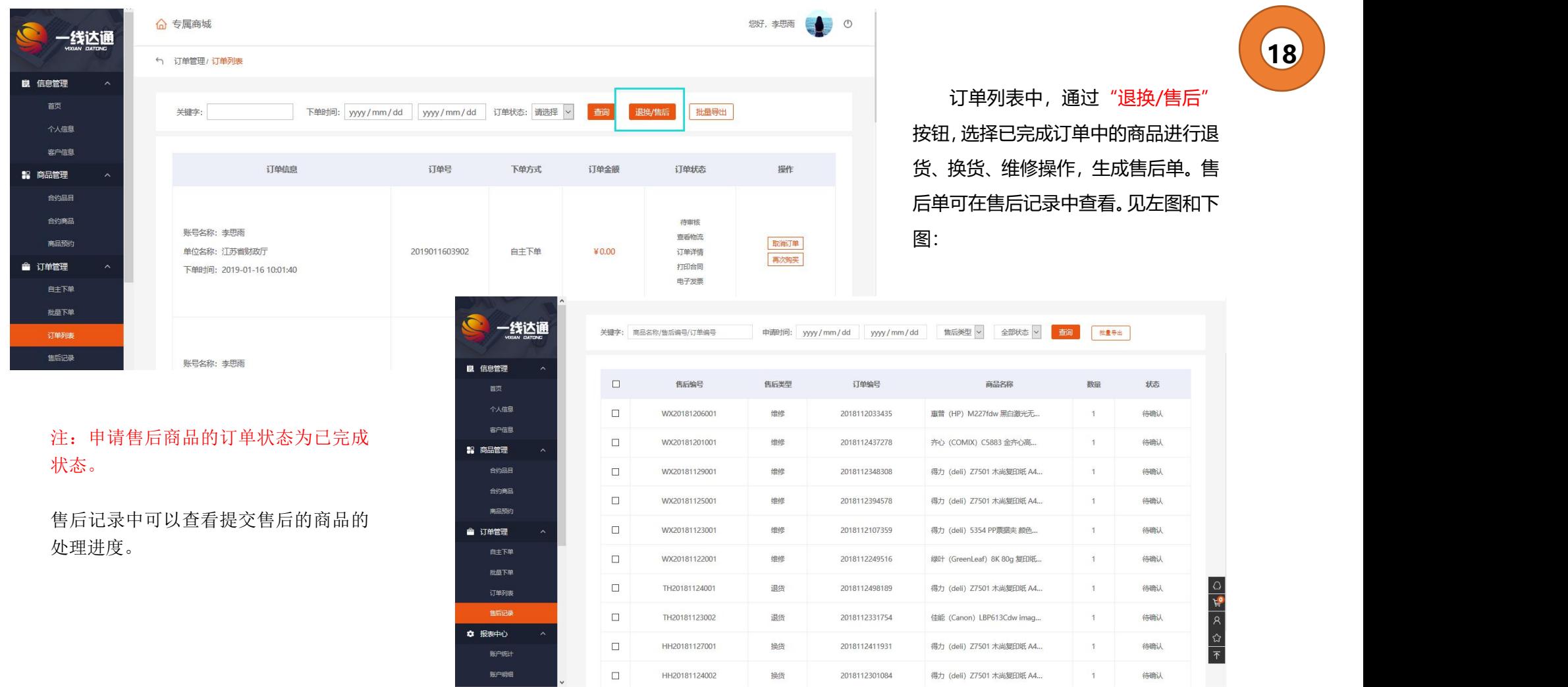

© 2018-2019 北京--线达通科技发展有限公司 版权所有, 并保留所有权利。Tel: 400-008-6826

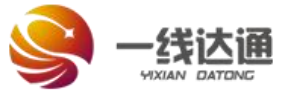

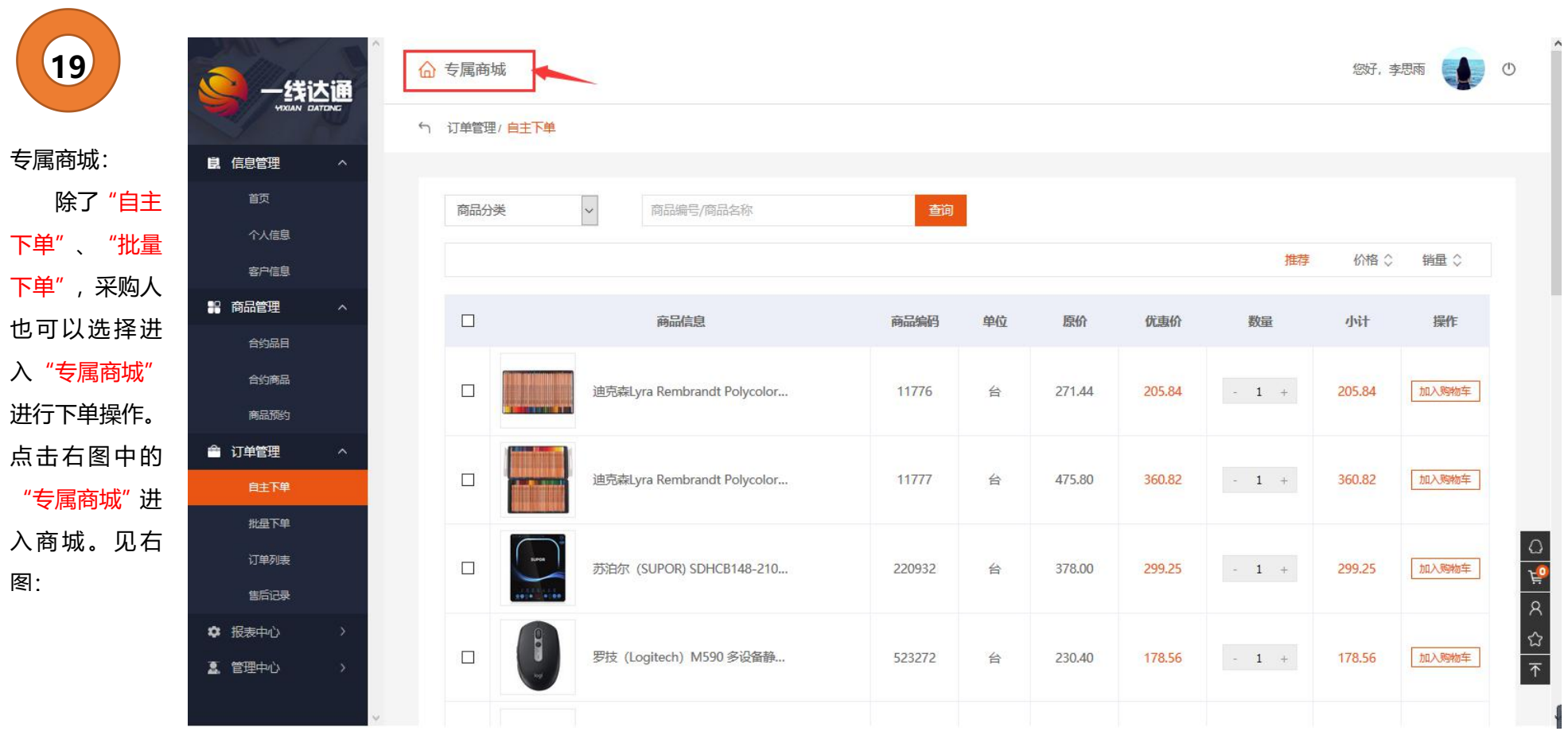

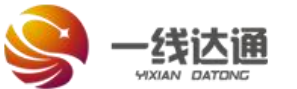

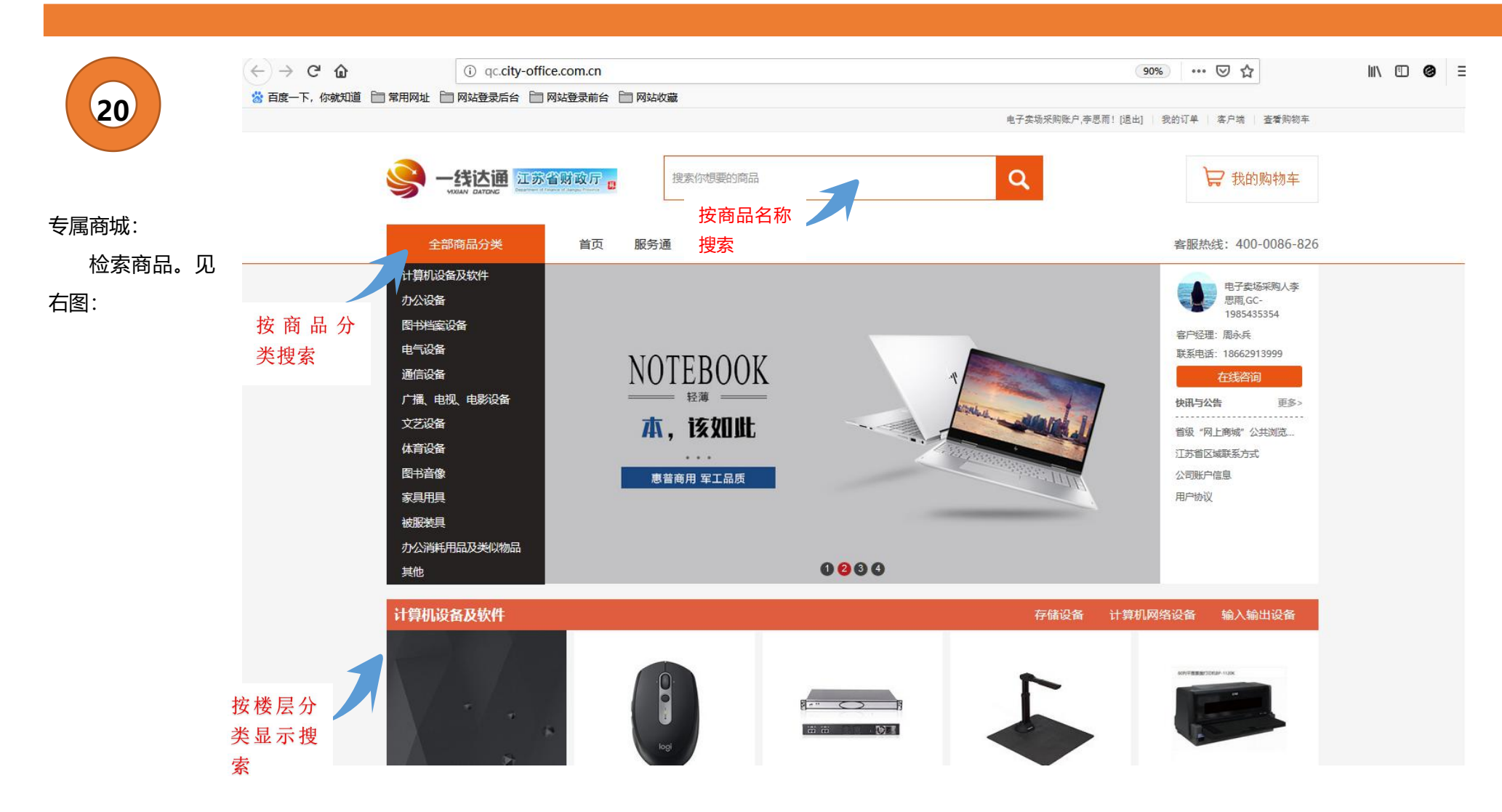

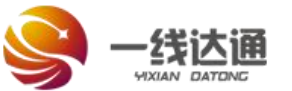

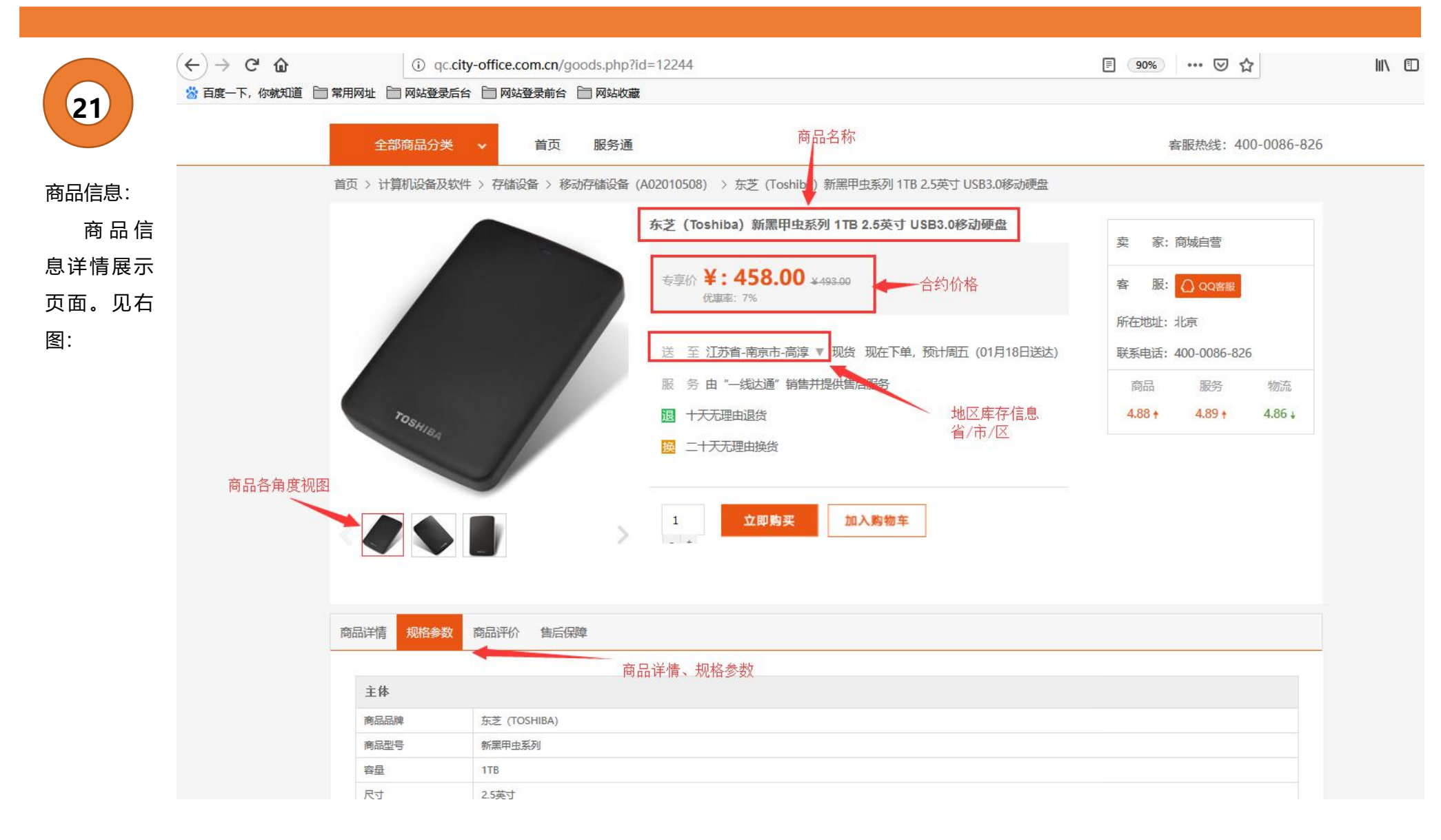

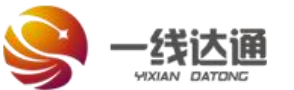

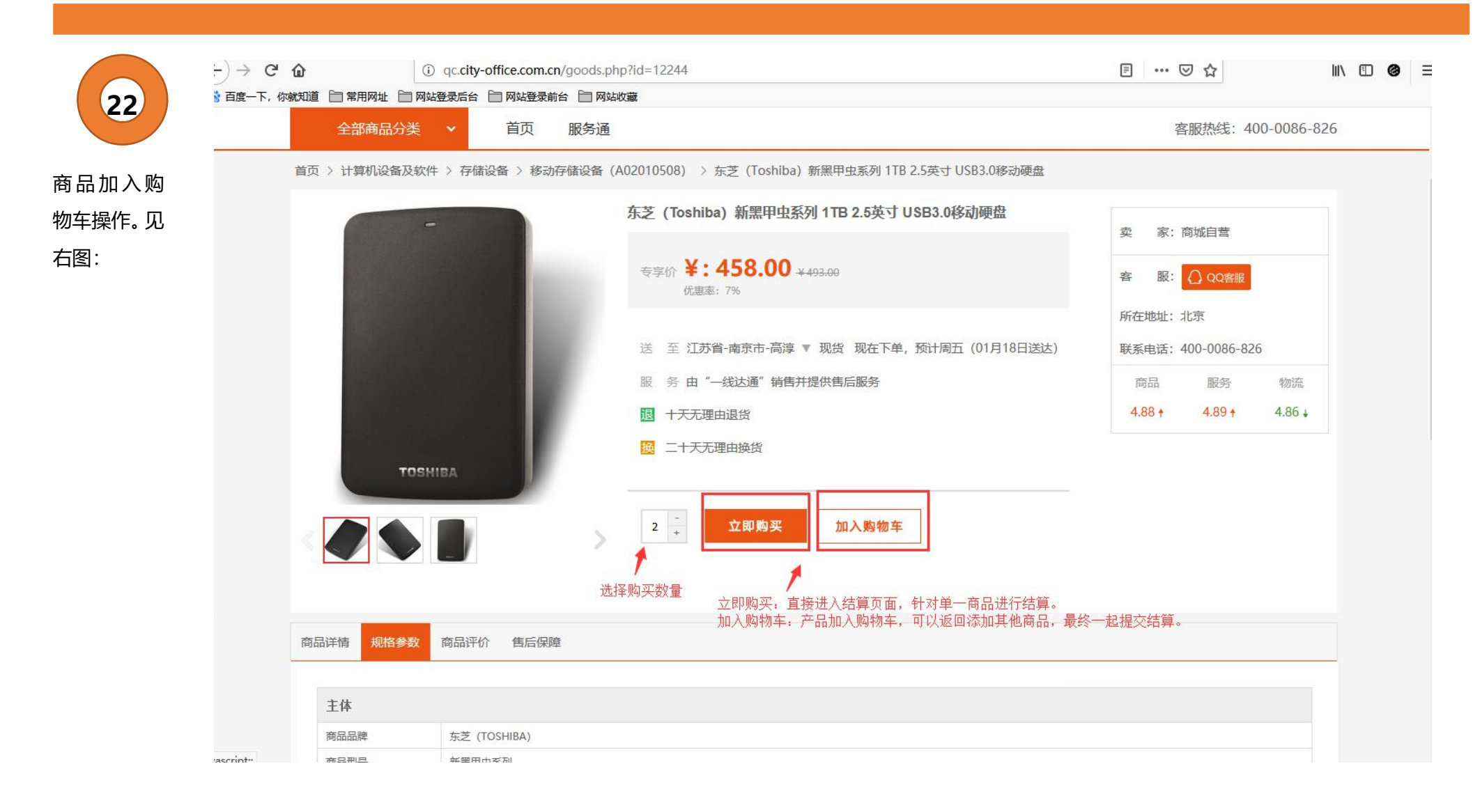

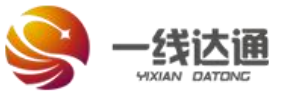

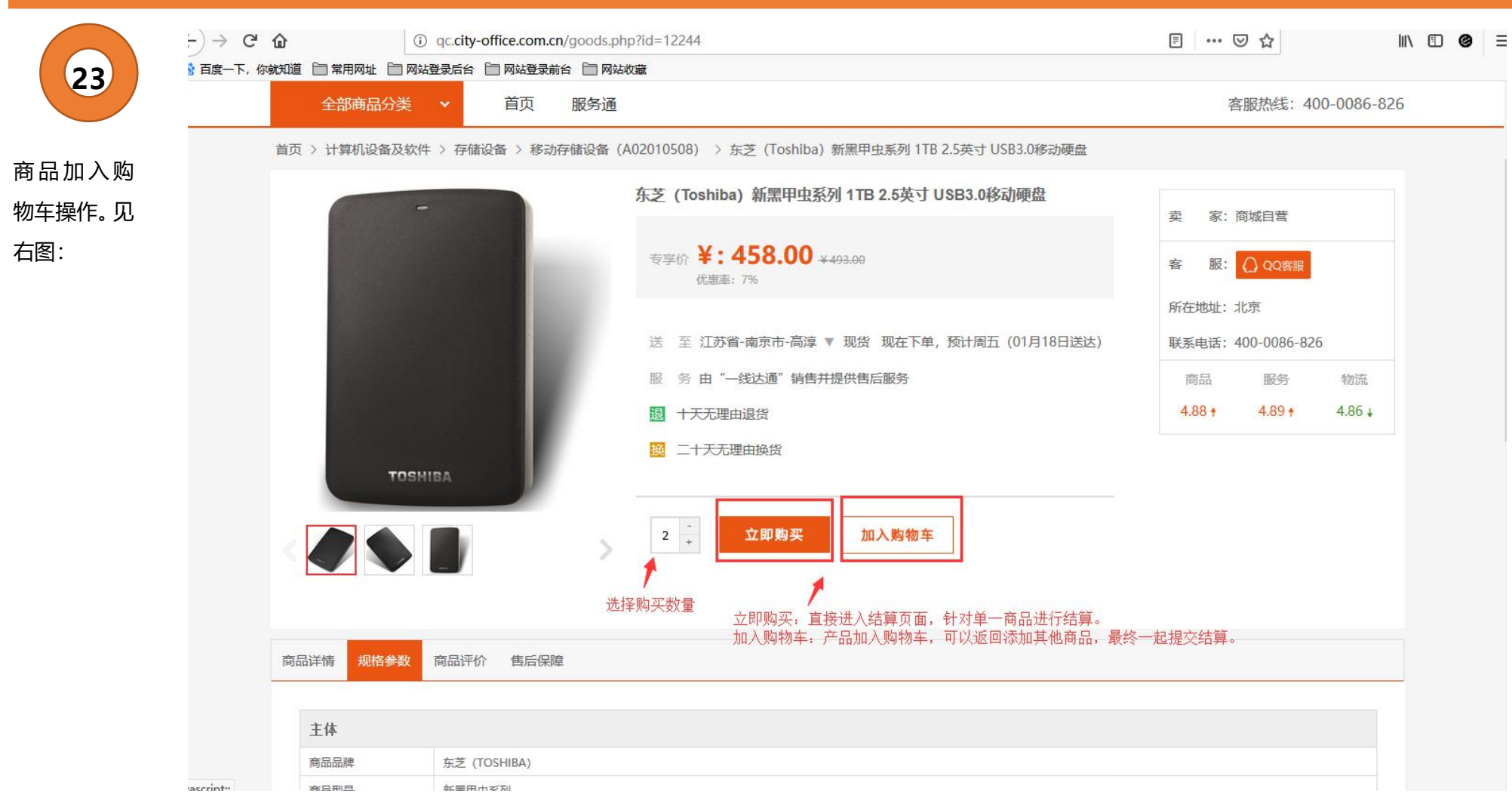

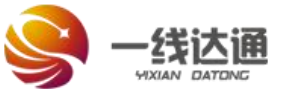

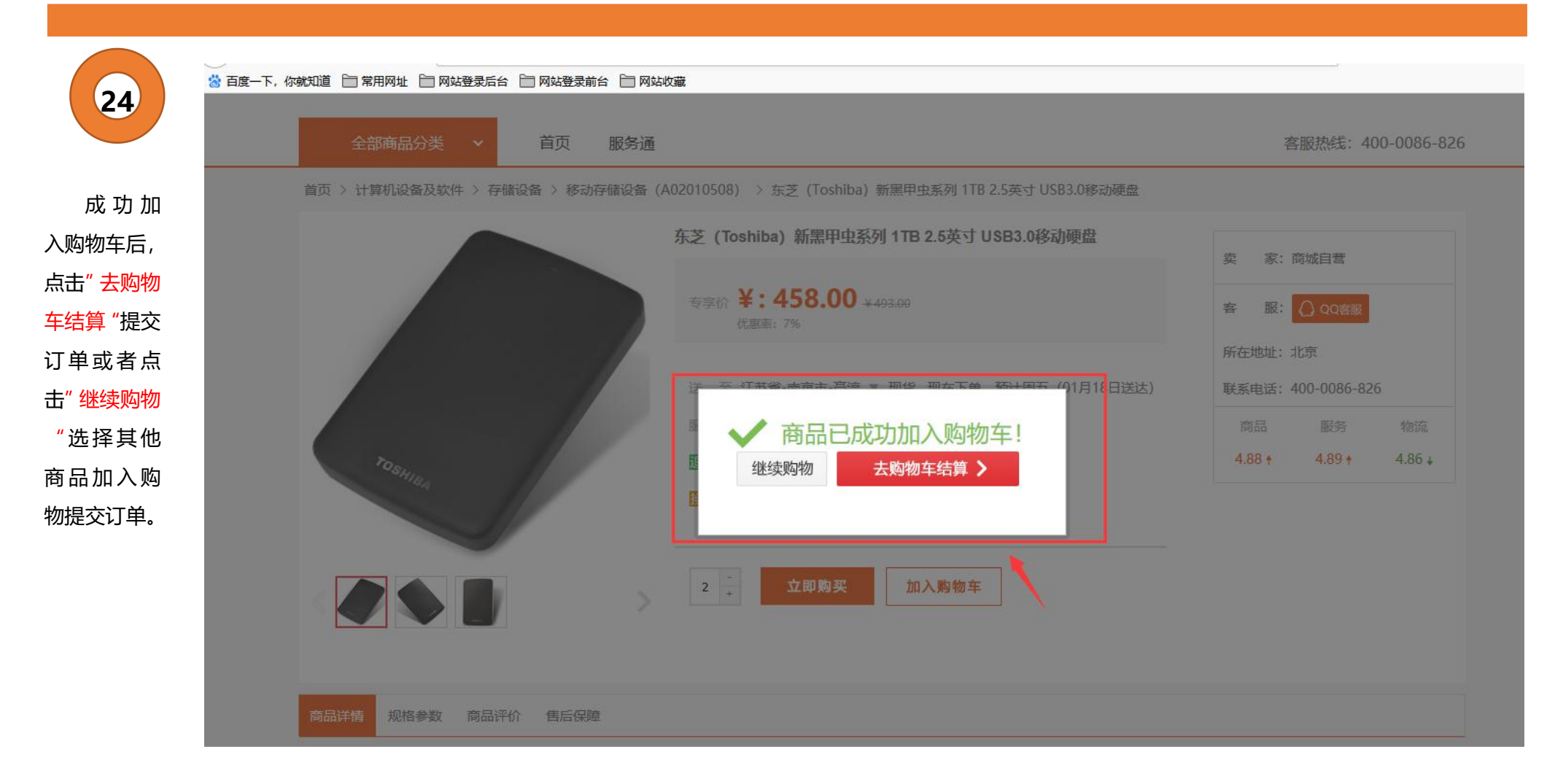

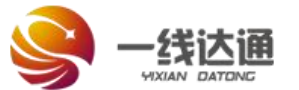

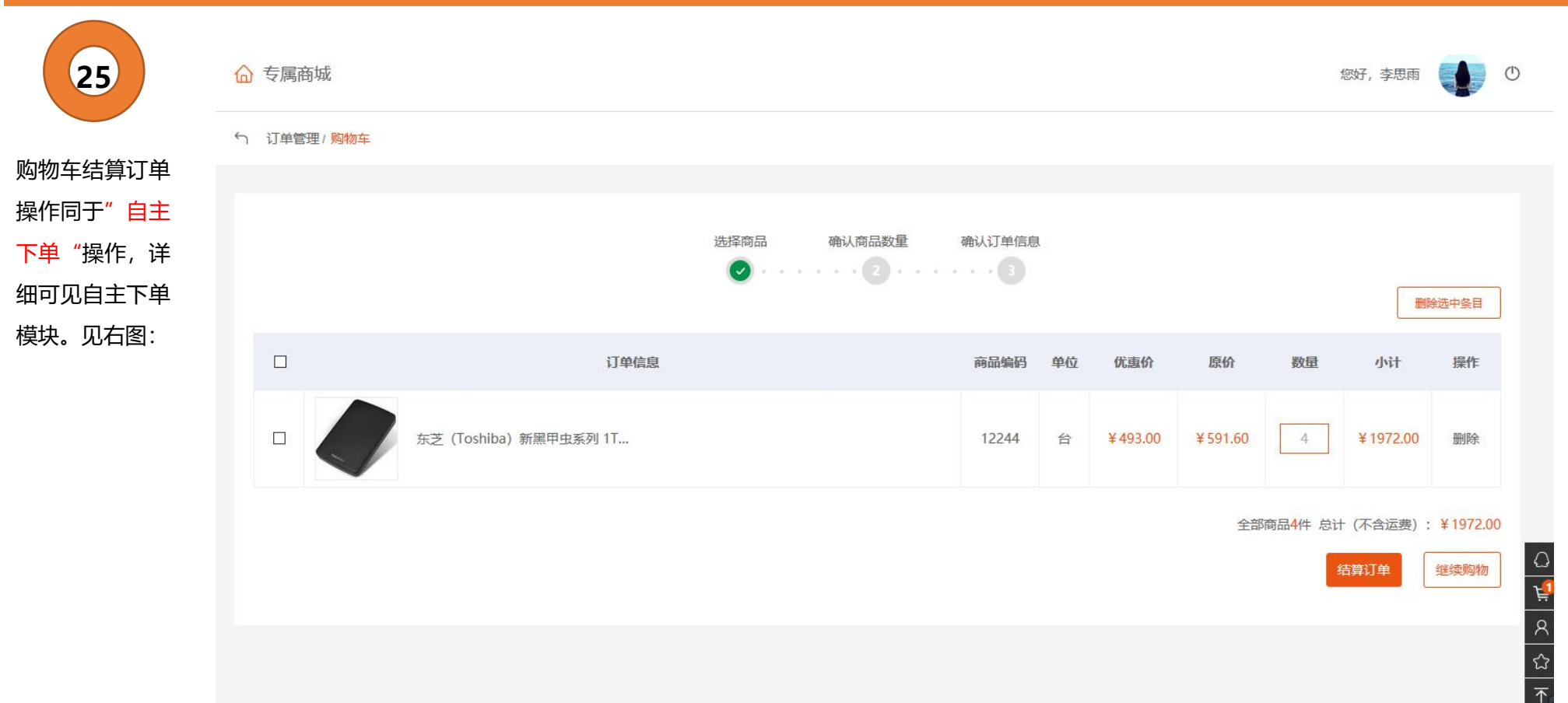

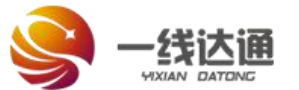

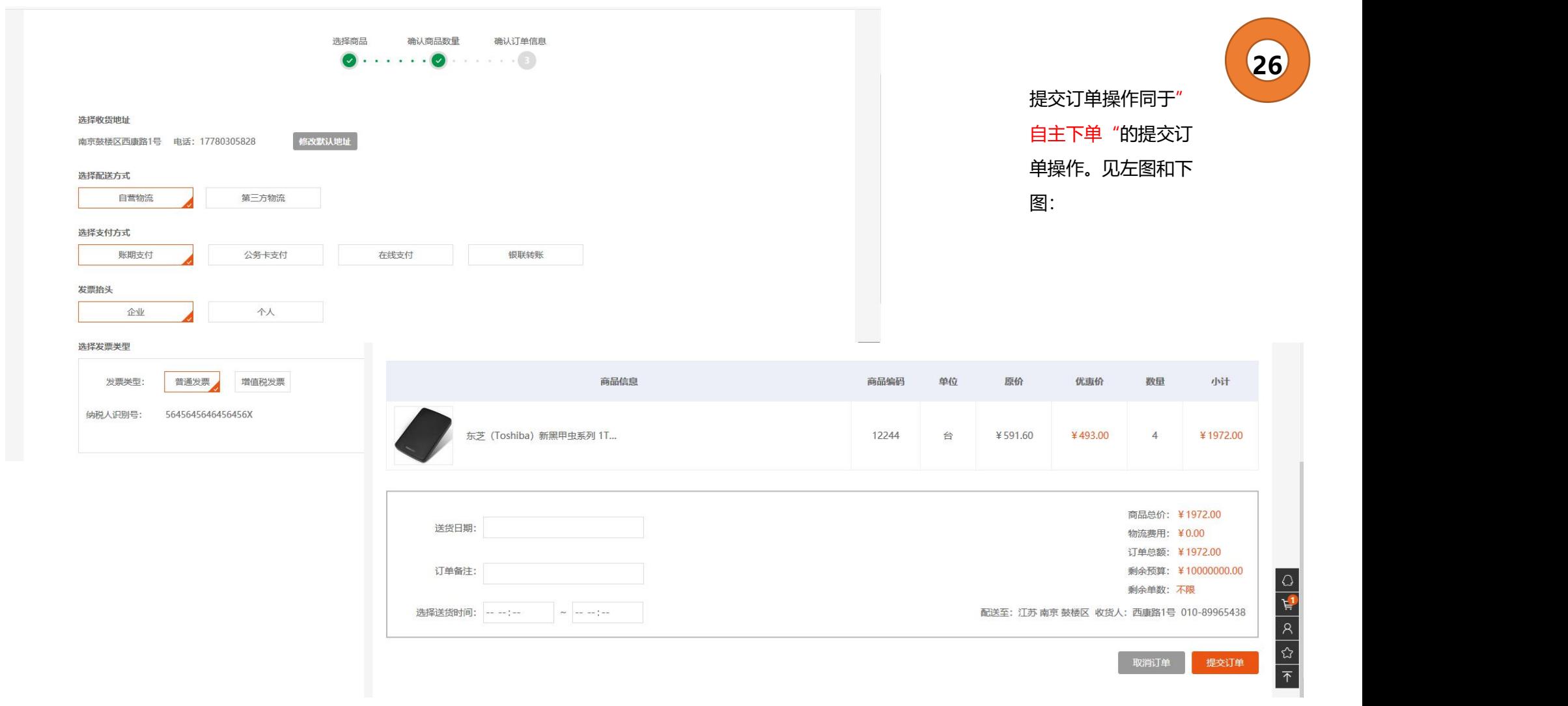

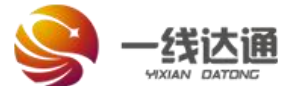

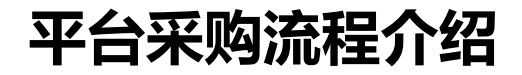

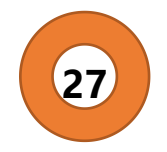

提交订单,订单生成成功,下单流程完成,订单详细信息可以到订单列表查看。见下图:

△ 专属商城

5 订单管理 / 购物车

系统信息

订单生成成功 ・回到订单列表

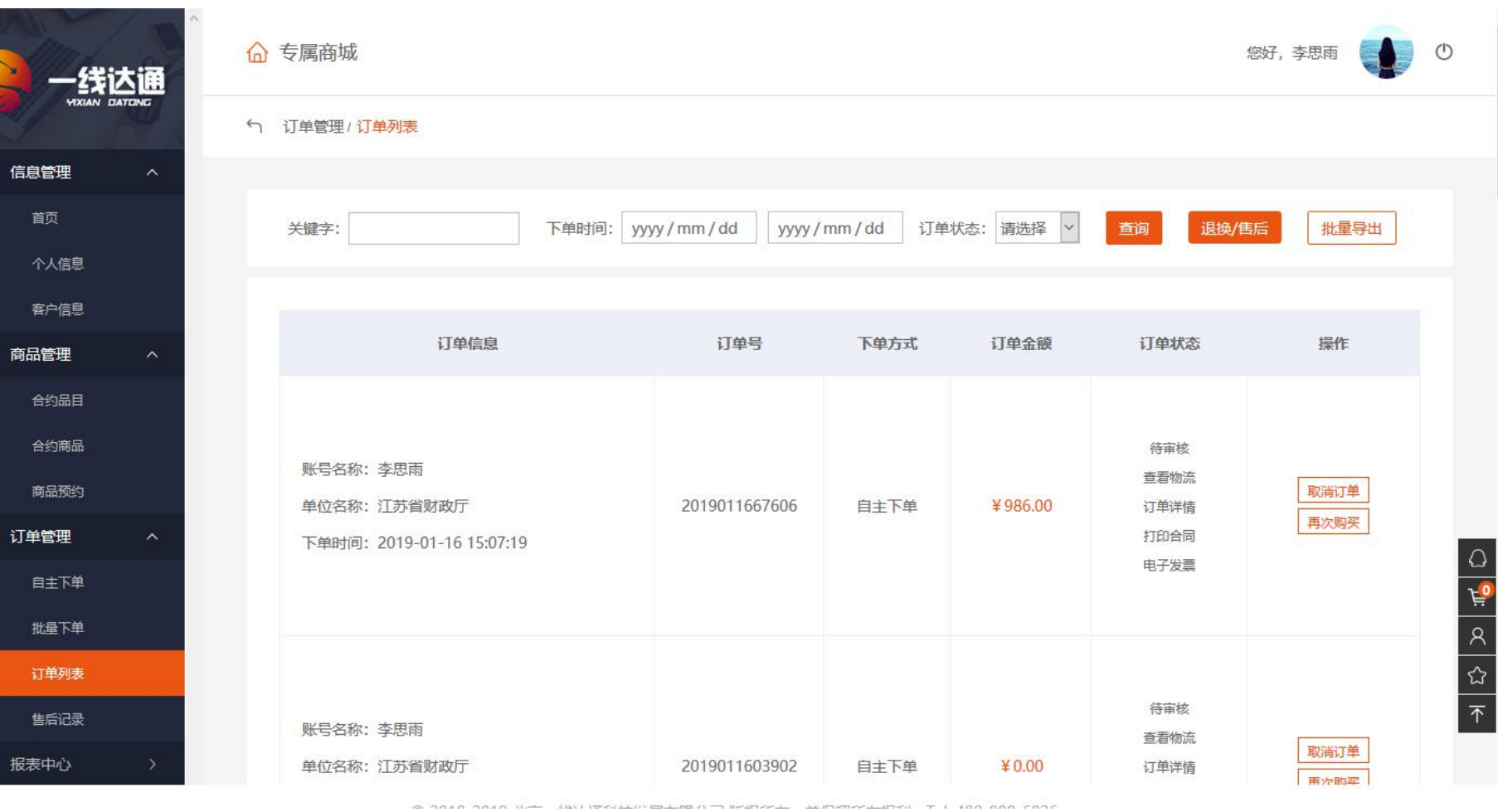

良

æ

 $\triangleq$ 

 $\bullet$